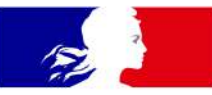

### **PRÉFET DE LA RÉGION OCCITANIE**

Temaprod

UN REGARD **SUR L'ARCHITECTURE** ET LE PATRIMOINE

Liberté Égalité Fraternité

### **Notice d'inscription de votre évènement sur OpenAgenda**

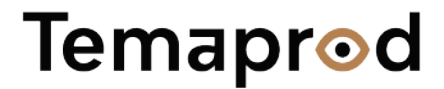

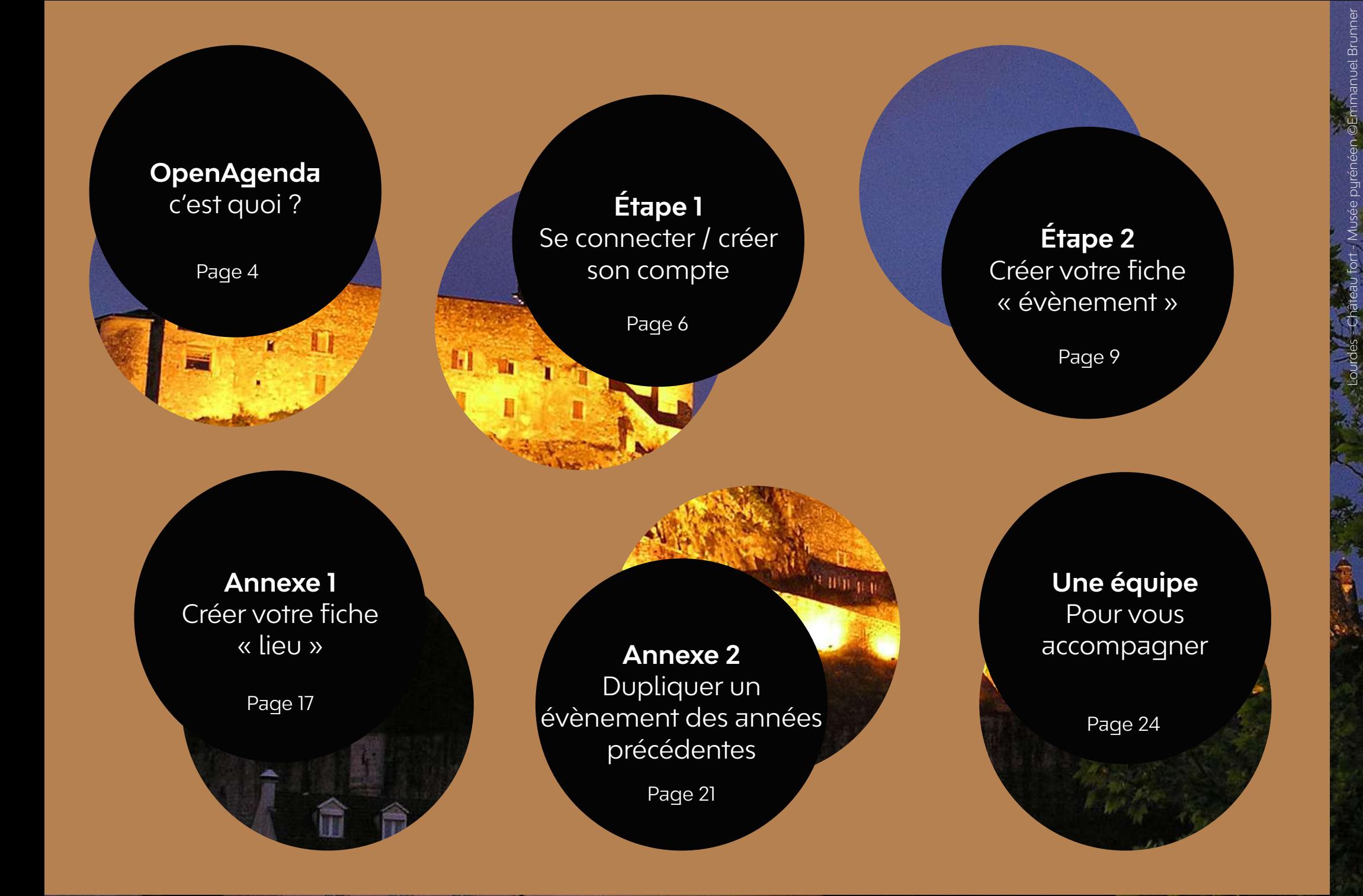

MATEL MONTFOUT

Lourdes - Château fort - Musée pyrénéen ©Emmanuel Brunner

### <span id="page-3-0"></span>**OpenAgenda c'est quoi ?**

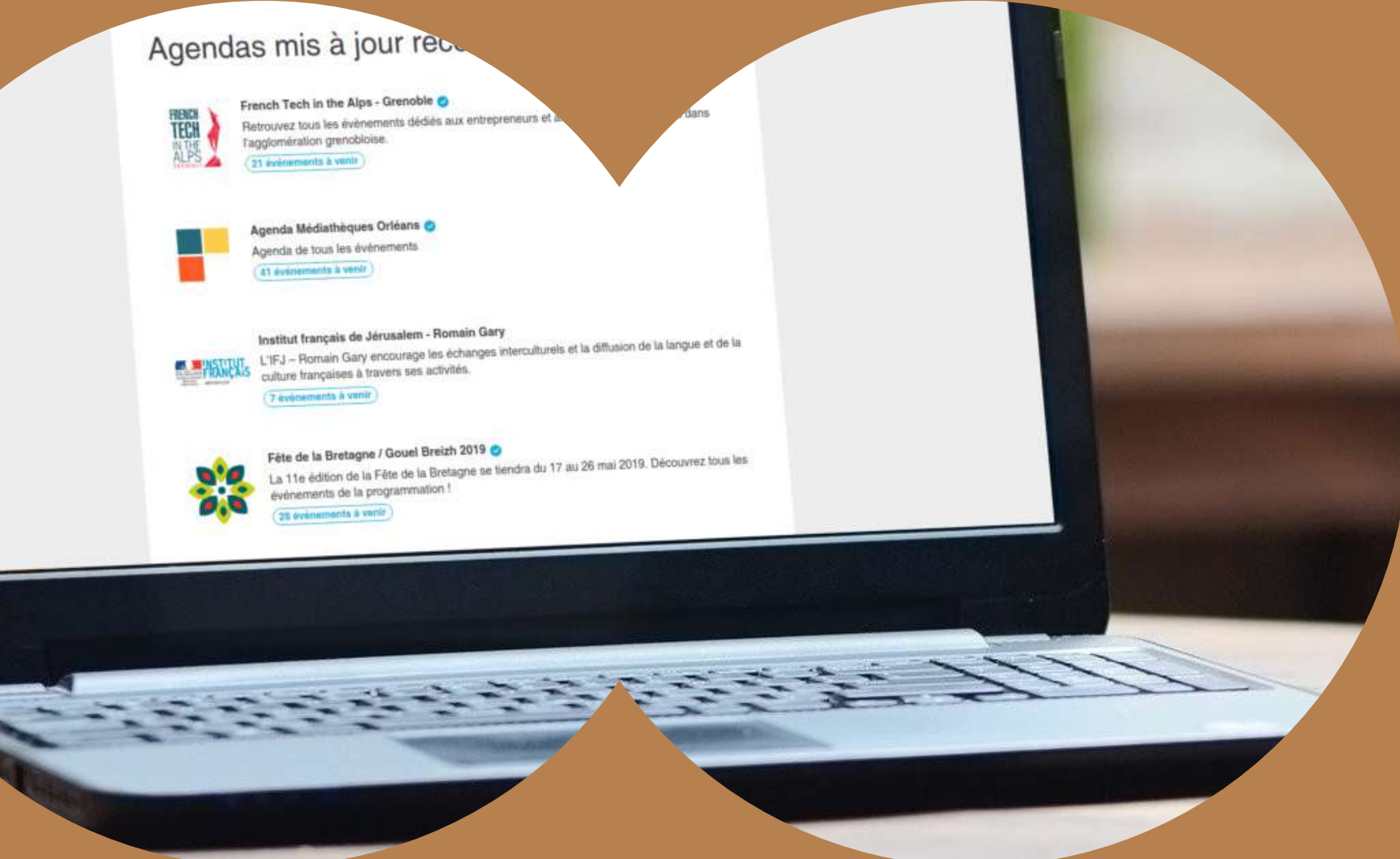

### **L'enjeu : bien saisir votre évènement pour attirer le public et les médias**

![](_page_4_Picture_158.jpeg)

L'inscription de votre évènement doit se faire obligatoirement sur OpenAgenda si vous souhaitez qu'elle intègre le programme officiel des J.E.P.

![](_page_4_Picture_159.jpeg)

Nous allons vous guider, dans les pages qui vont suivre, pour saisir correctement votre évènement. Nous comptons sur votre implication pour suivre les « bonnes pratiques » en matière de saisie : cela servira la notoriété de votre lieu.

![](_page_4_Picture_5.jpeg)

Vous allez créer deux types de « fiches »

- **La fiche « évènement » :** concerne l'évènement que vous proposez dans le cadre des J.E.P 2022.
- **La fiche « lieu » :** permet au grand public d'en apprendre davantage sur le lieu qui accueille votre évènement.

Nous vous invitons à apporter un grand soin à la rédaction de ces deux fiches si vous souhaitez être visible parmi les milliers d'évènements que comptent ces belles Journées européennes du patrimoine.

### **O**openagenda

OpenAgenda est une solution d'agenda en ligne, qui permet au ministère de la Culture de collecter, et diffuser les évènements organisés dans le cadre des Journées européennes du patrimoine.

Les agendas publiés sont réutilisables par tous : OpenAgenda alimente ainsi de nombreux sites internets, des journalistes, des Offices de Tourisme…

**Saisir dans OpenAgenda c'est donc assurer à votre évènement un maximum de visibilité !**

![](_page_4_Picture_14.jpeg)

<span id="page-5-0"></span>![](_page_5_Picture_0.jpeg)

Flamarens ©Dominic Blanc

# **Étape 1** Se connecter / créer son compte

- **• Vous avez déjà un compte**
- **• Vous n'avez pas encore de compte**

## **Vous avez déjà un compte**

### **Pour accéder à Ope[nA](https://openagenda.com/jep-2022-occitanie?oaq%5Bpassed%5D=1&oaq%5Border%5D=latest)genda cliquez sur le logo :**

**Si vous avez déjà saisi sur OpenAgenda (pour l'édition de l'année dernière par exemple) :**

Cliquez simplement sur

Connectez-vous

Renseignez ensuite l'adresse mail qui a servi à la création du compte ainsi que le mot de passe.

- 
- **A noter : si vous avez oublié votre mot de passe, vous pouvez cliquer sur « j'ai perdu mon mot de passe ». Vous recevrez un mail vous proposant de réinitialiser le mot de passe.**
- 

**Vous aviez saisi cet évènement l'année dernière et vous souhaitez renouveler votre participation dans les mêmes conditions : vous avez la possibilité de dupliquer l'évènement pour 2022 : consultez l'annexe 2 de cette notice (p.21) en cliquant sur le** 

**crayon :**

![](_page_6_Picture_11.jpeg)

### **Vous n'avez pas encore de compte**

### **Pour accéder à Ope[nA](https://openagenda.com/jep-2022-occitanie/signup?redirect=L2plcC0yMDIyLW9jY2l0YW5pZS9jb250cmlidXRl)genda**  cliquez sur le logo : Vopenagenda

en-dessous.

![](_page_7_Picture_2.jpeg)

Notice OpenAgenda 8

<span id="page-8-0"></span>![](_page_8_Picture_0.jpeg)

Laréole - Château 2©CDT31

# **Étape 2**  Créer la fiche « évènement »

- **• Création de la fiche membre**
- **• Création de la fiche évènement**

### **Création de la fiche membre**

![](_page_9_Picture_91.jpeg)

**Si ce n'est pas la première fois que vous vous connectez, passez à l'étape suivante.**

**Si vous vous connectez sur OpenAgenda pour la première fois : remplissez la « fiche membre » qui nous permettra de vous contacter.**

Complétez le champ « organisation » (il s'agit de l'organisation ou du site que vous représentez ou qui vous emploie).

Complétez le reste des champs : téléphone, prénom, nom, fonction, e-mail,

Puis cliquez sur

Valider

![](_page_9_Picture_92.jpeg)

Présentez-vous avant de saisir vos événements

Vos informations personnelles ne seront visibles que par l'équipe de l'agenda. Seul le nom de votre organisation pourra être public.

Organisation (Champ obligatoire)

Téléphone (Champ obligatoire)

Caractères autorisés: chiffres, espace, -, + ou 0

Prénom Nom (Champ obligatoire)

Fonction (Champ obligatoire)

Email (Champ obligatoire)

Valider

![](_page_9_Picture_18.jpeg)

# **Création de la fiche évènement 1/6**

**Nom, types, thème, image,** participation, lieu, horaires, description courte, description longue, conditions, outils, âge, accessibilité, pass Culture, validation.

#### **Vous êtes maintenant sur l'interface de saisie « mon évènement » et allez pouvoir présenter votre évènement.**

**Nom de l'évènement**

C'est la première information qui apparaîtra pour le public.

![](_page_10_Picture_5.jpeg)

#### **N'écrivez pas le nom du lieu dans le titre car celui-ci sera associé automatiquement à votre évènement, dans une étape ultérieure.**

*Bon exemple : Visite d'un authentique château médiéval. Bon exemple : Contes et légendes pour enfants.*

Cochez le **type** d'évènement que vous proposez.

#### **Image de l'évènement**

**Nous vous recommandons de rajouter une image à votre fiche.** Les fiches qui contiennent des photographies sont deux fois plus consultées que les autres !

![](_page_10_Picture_11.jpeg)

### **Le fichier ne doit pas dépasser une taille de 2mo.**

**Pensez au public : évitez les photos floues, trop sombres ou de très mauvaise qualité.**

Indiquez ensuite les crédits photos de l'image. *Exemple : ©C.Dupont*

Dans un soucis de protection des droits à l'image, vous devez cocher la case « j'accepte que l'image puisse être librement utilisée… ».

![](_page_10_Picture_16.jpeg)

![](_page_10_Picture_17.jpeg)

# **Création de la fiche évènement 2/6**

Nom, types, thème, image, **participation, lieu, horaires,** description courte, description longue, conditions, outils, âge, accessibilité, pass Culture, validation.

#### **Mode de participation**

Si votre évènement se déroule uniquement ou également en ligne, cochez la case correspondante. Vous verrez une case apparaître pour renseigner le lien qui redirigera vers l'évènement en ligne.

#### **Lieu**

Vous pouvez rechercher votre lieu dans la base de données existante afin d'y rattacher votre fiche évènement.

#### **Essayez plusieurs recherches afin d'avoir plus de chance de le trouver.**

*Exemple : pour le « Château de Pugny » vous pouvez taper uniquement « Pugny » pour le trouver. Plus vous indiquerez un nom de lieu long et précis, plus la base aura du mal à vous faire des suggestions.* 

Si votre lieu n'existe pas, le champ de recherche va vous proposer de « créer un nouveau lieu ». Reportez vous à l'annexe 1 de cette notice pour cette étape (p.17) en cliquant sur le crayon :

#### **Horaires**

Renseignez les horaires d'ouverture de votre site pour les J.E.P 2022. Cliquez sur la case correspondant à l'horaire, puis cliquez une nouvelle fois sur le carré bleu qui s'est affiché pour ajuster vos horaires.

### **Si vous « ajustez » manuellement les horaires, merci de respecter le format « hh:min ».**

*Exemple : « 07:30 ».*

![](_page_11_Picture_13.jpeg)

**Si votre évènement concerne des visites guidées, pensez à renseigner plusieurs plages horaires correspondant aux départs des visites.**

![](_page_11_Picture_136.jpeg)

## **Création de la fiche évènement 3/6**

Nom, types, thème, image, participation, lieu, horaires, **description courte, description longue,** conditions, outils, âge, accessibilité, pass Culture, validation.

#### **Description courte**

Résumez ici votre évènement.

![](_page_12_Picture_4.jpeg)

**Attention : Concentrez-vous uniquement sur le résumé de l'évènement et non pas sur une description du lieu. Pensez au public : soyez attractif.** 

*Exemple : Suivez notre visite guidée et découvrez les défenses avancées du château. Plongez au coeur des grandes batailles du Moyen Âge.*

#### **Description longue**

Vous pouvez ici compléter le résumé de l'évènement : décrire avec plus d'informations votre visite ou le programme que vous avez prévu pour la journée.

![](_page_12_Picture_9.jpeg)

**Attention : ne vous servez pas de la**

**« description longue » pour décrire le lieu de votre évènement. Cela ferait doublon avec la description qui se trouve déjà sur votre « fiche lieu ». Concentrez vous uniquement sur l'évènement.**

![](_page_12_Picture_12.jpeg)

Vous pouvez utiliser les outils de mise en page pour rendre votre texte plus attractif (titre, sous-titre, bold, italic).

#### Description courte (Champ obligatoire)

Proposez un résumé de l'événement. Ce texte s'affichera sur internet si la description longue n'est pas renseignée et pour l'édition de programmes papier.

200

#### **Description longue**

Décrivez l'événement, donnez des précisions sur son déroulé. Vous pouvez ajouter des médias (audio, vidéo) en copiant une URL Youtube, Dailymotion ou Soundcloud, par ex. PS : Les outils d'inscription et les conditions de participation sont à renseigner dans les champs spécifiques ci-dessous.

![](_page_12_Picture_19.jpeg)

# **Création de la fiche évènement 4/6**

Nom, types, thème, image, participation, lieu, horaires, description courte, description longue, **conditions, outils,** âge, accessibilité, pass Culture, validation.

#### **Conditions de participation**

Cochez la case qui concerne votre politique tarifaire. **Si les inscriptions sont obligatoires : n'oubliez pas de cocher « sur inscription ».**

Détail des conditions de participation : donnez de l'information sur le tarif, les conditions de gratuité, le matériel à prévoir le point de rendez-vous, etc.

#### **Si l'évènement est gratuit merci de bien vouloir remettre « Gratuit » dans ce champ.**

*Exemple : Gratuit, 15 places maximum, prévoir chaussures de marche. Rendez-vous à l'Office de Tourisme.*

#### **Outils d'inscription**

Si vous souhaitez prendre des inscriptions et que vous avez coché la case correspondante auparavant, renseignez ici le mail, téléphone ou lieu de réservation.

![](_page_13_Picture_9.jpeg)

**N'oubliez pas de séparer chaque outil d'inscription par une virgule pour qu'il soit pris en compte. Pour les numéros de téléphone : merci de bien vouloir mettre des espaces entre les nombres, pas de tiret, pas de point, pour une meilleure lisibilité.**

#### Conditions de participation

- □ Gratuit
- $\Box$  Tarif préférentiel
- $\Box$  Tarif habituel
- $\Box$  Sur inscription

#### Détail des conditions de participation

Indiquez les tarifs, les conditions de gratuité, le nombre limité de places disponibles, le matériel à prévoir, etc.

Entrée libre, sur inscription, autre...

255

#### **Outils d'inscription**

Pour les inscriptions obligatoires, indiquez un numéro de téléphone, une adresse mail ou un lien de réservation.

Séparez chaque valeur par une virgule ou une tabulation

### **Création de la fiche évènement 5/6**

Nom, types, thème, image, participation, lieu, horaires, description courte, description longue, conditions, outils, **âge, accessibilité, pass Culture,** validation.

#### **Âge du public ciblé**

Vous pouvez renseigner un âge minimum et maximum pour suivre votre évènement. Si vous n'avez aucune consigne particulière à donner, vous pouvez ignorer cette étape.

#### **Accessibilité particulière**

En cochant cette case vous verrez apparaître un menu vous proposant de déclarer votre évènement comme étant adapté à différents types de handicap.

**Nous vous invitons à être certain des cases que vous cocherez. La plupart correspondent à des certifications et** 

**des équipements spécifiques qui doivent se trouver sur votre site.** 

**En les cochant vous permettrez de communiquer sur l'accessibilité de votre site aux personnes en situation de handicap.**

#### **Diffusion sur le pass Culture**

En cochant cette case vous verrez apparaître plusieurs champs afin de renseigner les données qui permettront de référencer votre évènement sur le pass Culture.

#### Age du public ciblé Sélectionner Sélectionner  $\Box$  De à

#### Accessibilité particulière

Précisez à quel(s) type(s) de handicap(s) cet événement est accessible.

□ Cet événement inclut des aménagements à l'accessibilité

#### Diffusion sur le pass culture Contacter l'équipe du pass

Offre pass Culture : cet évènement est spécifiquement pensé pour les jeunes de 18 ans. Je souhaite qu'il soit référencé sur le pass Culture. En cochant cette case, j'accepte l'utilisation de ces données par le pass Culture ainsi que les conditions générales d'utilisation de la plateforme : https://docs.passculture.app

Numéro SIRET de mon établissement (ou à défaut, numéro de SIREN) (Champ obligatoire)

20

Prix de l'événement tel qu'affiché sur le pass Culture (Champ obligatoire) Merci d'indiquer un nombre entier, saisissez « 0 » si l'événement est gratuit.

Champ réservé à l'équipe du pass Culture, ne pas modifier si vous n'en faîtes pas partie svp

![](_page_14_Picture_23.jpeg)

## **Création de la fiche évènement 6/6**

Nom, types, thème, image, participation, lieu, horaires, description courte, description longue, conditions, outils, âge, accessibilité, pass Culture, **validation.**

#### **Fin - validation**

Bravo ! Vous avez terminé ! Vous pouvez désormais cliquer sur

Créer l'événement

Vous allez recevoir une notification mail vous confirmant la création de l'évènement.

**Notre équipe se charge ensuite de relire, harmoniser et publier votre fiche. Ne vous inquiétez donc pas si vous recevez des notifications par mail lorsque nous travaillons sur votre fiche.**

- 
- **Pensez toujours à vérifier que le mail n'est pas arrivé dans votre dossier « SPAM » ou « Courriers indésirables ».**
- 

**Si vous n'avez pas toutes les informations et que vous souhaitez reprendre votre fiche plus tard : vous pouvez cliquer sur « Enregistrer un brouillon » et vous le retrouverez dans la rubrique « mes évènements » lors de votre prochaine connexion.**

**Important : si un champ est incorrect ou qu'il manque une information, un message d'erreur apparaîtra sur fond rouge au moment où vous cliquerez sur « Créer l'évènement ».** 

![](_page_15_Picture_13.jpeg)

<span id="page-16-0"></span>![](_page_16_Picture_0.jpeg)

Commune de Saint-Perdou x©Louis-Jean Sirieys

# **Annexe 1**  Création de votre fiche « lieu »

# **Création de la fiche lieu 1/3**

**Création, adresse,** image, description, accès, contact, label, spécificité, types de lieu.

#### **Si vous n'avez pas trouvé votre lieu dans le champ de recherche lors de la saisie de votre évènement, vous pouvez cliquer sur « Créer un nouveau lieu ».**

![](_page_17_Picture_3.jpeg)

#### **Votre fiche lieu perdure d'une année sur l'autre. Nous vous invitons à la remplir correctement et au maximum afin d'être attractif pour le public.**

Commencez par saisir le nom de votre lieu. Merci de bien vouloir respecter l'orthographe complète et exacte du lieu et de ne pas écrire en majuscule.

*Bon exemple : Église Saint-Martin*

![](_page_17_Picture_7.jpeg)

#### **Il est inutile de rajouter le nom de la ville dans votre nom de lieu. Réservez cela pour le champ « adresse » qui arrive ensuite.**

#### **Adresse du lieu**

Saisissez l'adresse de votre lieu en indiquant le numéro, le nom de la voie, le code postal et le nom de la commune. *Bon exemple : 12 rue des Halles, 79370 Celles-sur-Belle Bon exemple : Parvis de l'église, 17137 Esnandes*

![](_page_17_Picture_11.jpeg)

**Une fois le champ « adresse » complété, vérifiez sur la carte que le pointeur est correctement situé (pour les édifices ruraux, il peut arriver que son placement soit hasardeux). Vous pouvez le déplacer manuellement si nécessaire.**

![](_page_17_Picture_13.jpeg)

**Vous verrez apparaître des « tags » mentionnant la région, le département, la ville et le code INSEE de la commune : merci de ne pas toucher à ces mentions.**

#### Lieu (Champ obligatoire)

Recherchez un lieu dans notre base de donnée ou créez une nouvelle fiche. Attention : vous ne pourrez plus modifier la fiche une fois créée mais simplement suggérer une modification. Votre demande sera traitée par les modérateurs de l'agenda.  $\hbox{\tt Q}$ Je ne trouve pas mon lieu

Aucun résultat ne correspond à votre saisie

Créer un nouveau lieu

### Création d'un lieu

L'adresse sera automatiquement complétée avec les correspondances Département, Ville, Pays extraites de la géolocalisation.

#### Saisissez le nom du lieu de l'événement (Obligatoire)

Saisissez le nom du lieu où se déroule l'événement. Si l'événement est itinérant, indiquez le nom et l'adresse du lieu de départ et précisez le déroulé du parcours dans la description de l'événement

Ministère de la Culture

Requis

#### Pays

France (Métropole)

#### Adresse (Champ obligatoire)

Indiquez le numéro, le nom de la voie, le code postal et le nom de la commune. Attention : N'utilisez pas de codes postaux sous forme de cedex. Une fois le champ « Adresse » complété, vérifiez sur la carte que le pointeur est correctement situé. Vous pouvez le déplacer manuellement si nécessaire. A noter : L'adresse sera automatiquement complétée avec les correspondances Département, Région, Pays, extraites de la géolocalisation.

![](_page_17_Picture_29.jpeg)

 $\sim$ 

![](_page_17_Picture_31.jpeg)

# **Création de la fiche lieu 2/3**

Création, adresse, **image, description, accès, contact,** label, spécificité, types de lieu.

#### **Image du lieu**

Nous vous recommandons de rajouter une image de votre lieu. Les fiches qui contiennent des photographies sont deux fois plus consultées que les autres !

![](_page_18_Picture_4.jpeg)

#### **Le fichier ne doit pas dépasser une taille de 2mo.**

**Pensez au public : éviter les photos floues, trop sombres ou de très mauvaise qualité.**

Indiquez ensuite les crédits photo de l'image. *Exemple : ©N.Dupont*

Dans un soucis de protection des droits à l'image, vous devez cocher la case « j'accepte que l'image puisse être librement utilisée… ».

#### **Description du lieu**

Présentez votre lieu (son histoire, ses particularités, etc.)

![](_page_18_Picture_11.jpeg)

**Ne négligez pas cette présentation. C'est le seul endroit où vous pouvez donner envie de venir découvrir votre lieu.**

#### **Conditions d'accès**

Indiquez les conditions d'accès à votre lieu (transports à proximité, présence de parkings, aménagements spécifiques, etc.).

#### **Contacts**

Remplissez ensuite les champs « numéro de téléphone », « site web », « e-mail » et « liens additionnels ».

![](_page_18_Picture_17.jpeg)

**Pour les numéros de téléphone : merci de bien vouloir mettre des espaces entre les nombres pour une meilleure lisibilité.**

![](_page_18_Picture_122.jpeg)

# **Création de la fiche lieu 3/3**

Création, adresse, image, description, accès, contact, **label, spécificité, types de lieu.** 

#### **Protections, appellations et labels**

Attention : les labels sont des distinctions qui sont attribuées par des institutions ou des organismes. Merci de bien vouloir vous assurer de la véracité de l'information avant de cocher la case.

![](_page_19_Picture_4.jpeg)

**La case « Monument historique » ne doit être cochée que si votre lieu est « classé ou inscrit au titre des Monuments historiques »**

#### **Spécificité**

Précisez si c'est la première fois que votre lieu participe aux Journées européennes du patrimoine. Vous pouvez également indiquer si votre lieu « ouvre exceptionnellement » à l'occasion de l'évènement.

#### **Types de lieu**

Cochez la case correspondant à votre lieu.

#### **Fin - validation**

Bravo ! Vous avez terminé ! Vous pouvez désormais cliquer en bas de la page sur **Créer** 

**Après votre validation vous allez automatiquement revenir sur la fiche évènement. Votre lieu est désormais bien présent dans le champ réservé à cet effet. Vous pouvez reprendre la suite de la saisie de votre évènement en vous référant au début de la notice (p.12) ou en cliquant sur le crayon :** 

#### Protections, appellation et labels

- Architecture contemporaine remarquable
- $\Box$  Jardin remarquable
- □ Maison des illustres
- □ Monument historique
- Musée de France
- □ Patrimoine européen
- □ Patrimoine mondial de l'UNESCO
- $\Box$  Site patrimonial remarquable
- Tourisme et handicap
- Villes et Pays d'art et d'histoire

#### Spécificité

- $\cap$  Première participation
- Ouverture exceptionnelle

#### **Types de lieu**

- $\Box$  Archives
- □ Château, hôtel urbain, palais, manoir
- $\Box$  Édifice religieux
- **C** Édifice hospitalier
- □ Édifice maritime et fluvial
- c Édifice militaire, enceinte urbaine
- Edifice industriel, scientifique et technique
- D Édifice rural
- □ Édifice scolaire et éducatif
- □ Espace naturel, parc, jardin
- □ Édifice commémoratif
- □ Lieu de pouvoir, édifice judiciaire
- □ Lieu de spectacles, sports et loisirs
- □ Musée, salle d'exposition
- Maison, appartement, atelier de personnes célèbres
- Site archéologique
- □ Patrimoine ferroviaire, des transports et du génie civil

![](_page_19_Picture_45.jpeg)

<span id="page-20-0"></span>**Annexe 2**  Dupliquer un évènement des années précédentes

![](_page_20_Picture_1.jpeg)

Loubens-Lauragais - Château ©Château de Loubens

![](_page_20_Picture_2.jpeg)

![](_page_20_Picture_3.jpeg)

### **Dupliquer un évènement des années précédentes 1/2**

**Si vous souhaitez renouveler votre participation dans les mêmes conditions que l'année précédente et que vous aviez saisi cet évènement l'année dernière, vous avez la possibilité de dupliquer l'évènement pour 2022.**

Commencez par vous connecter à votre compte OpenAgenda.

![](_page_21_Picture_3.jpeg)

#### **Utilisez bien la même adresse mail et mot de passe que l'année précédente.**

Votre nom, ou celui avec lequel vous vous êtes connecté, apparaît en haut à droite de la page : cliquez dessus.

Une fenêtre apparaît avec deux colonnes : dans « général », cliquez sur « mes évènements ».

![](_page_21_Picture_7.jpeg)

#### **Une nouvelle page s'ouvre avec tous les événements que vous avez déjà créé sur OpenAgenda.**

Cliquez sur la fiche de l'évènement que vous souhaitez dupliquer pour l'ouvrir.

![](_page_21_Figure_10.jpeg)

![](_page_21_Picture_11.jpeg)

### **Dupliquer un évènement des années précédentes 2/2**

**Une fois que vous avez ouvert votre ancienne fiche, rendez-vous dans le menu « autres actions » en haut à droite de la page, puis cliquez sur « dupliquer ».**

Une fenêtre s'ouvre et vous demande dans quel agenda vous souhaitez rattacher l'évènement que vous avez sélectionné.

**Utilisez le champ « rechercher un agenda » pour trouver l'agenda correspondant aux J.E.P 2022 Occitanie et cliquez dessus.**

Une nouvelle fiche évènement préremplie s'ouvre.

**Attention : ne validez pas tout de suite la fiche. Vous devez vérifier les informations et compléter les champs manquants : types d'évènements, thème 2022, mode de participation, lieux, horaires et conditions de participation.**

![](_page_22_Picture_124.jpeg)

**Pour une aide à la saisie de ces champs, référez-vous au début de cette notice (p.11) ou en cliquant sur le crayon :**

![](_page_22_Figure_8.jpeg)

![](_page_22_Picture_9.jpeg)

<span id="page-23-0"></span>![](_page_23_Picture_0.jpeg)

![](_page_23_Picture_1.jpeg)

### **Une équipe pour vous accompagner**

![](_page_23_Picture_3.jpeg)

# **Temaprod**

Temaprod est une agence de conseil et production de contenus, spécialisée en valorisation de l'architecture et du patrimoine.

Basée à Paris, nous accompagnons la DRAC Occitanie dans la coordination des Journées européennes du patrimoine 2022.

### **Pour nous contacter**

![](_page_24_Picture_4.jpeg)

07 80 91 51 09 Du lundi au vendredi 9h30-12h30 / 13h30-17h30

![](_page_24_Picture_6.jpeg)

contact@jep2022oc.fr

![](_page_24_Picture_8.jpeg)

Vous pouvez également utiliser le service de messagerie interne d'OpenAgenda

### **Vos interlocuteurs**

![](_page_24_Picture_11.jpeg)

**Clémence ROQUEBERT - chargée de mission** Chef de projet - Coordination des J.E.P Occitanie

![](_page_24_Picture_13.jpeg)

**Joséphine PERALDI - chargée de mission** Coordination des J.E.P Occitanie

### **Vous souhaitez commander des affiches des J.E.P 2022 ?**

**Cliquez sur le pouce !**

![](_page_24_Picture_17.jpeg)

![](_page_25_Picture_0.jpeg)

## Temaprod

**3 rue de l'Asile Popincourt 75011 Paris Tel. 01 43 31 62 54 contact@temaprod.fr**